# **ExtraHop ExtraHop Rescue Media Guide**

Published: 2025-04-10

The ExtraHop rescue media is a utility that enables you to recover, repair, or reset your ExtraHop system and settings.

# <span id="page-0-0"></span>**Boot into the rescue media interface**

#### **Before you begin**

**A** Warning: The rescue media must have the same firmware version that is installed on the ExtraHop system, unless you plan to reset the appliance to factory defaults and upgrade to the latest firmware version. To upgrade to the latest firmware version, overwrite your rescue media USB drive with the [latest rescue media version](https://customers.extrahop.com/downloads/rescue-media)  $\mathbb{Z}$ .

After you have installed the ExtraHop rescue media onto a USB drive, boot into the rescue media interface.

- 1. Make sure that you have only one rescue media inserted into the ExtraHop appliance.
- 2. Connect to the ExtraHop system from an ExtraHop console, serial port, or [iDRAC](https://docs.extrahop.com/25.2/configure-i-drac)  $\mathbb{Z}$ .
- 3. Restart the appliance through one of the methods listed below, in the following recommended order.
	- Log in to the Administration settings on the ExtraHop system through  $https://extrahop$ hostname-or-IP-address>/admin. In the Appliance Settings section, click **Shutdown or Restart**, and then click **Shutdown**.
	- Log in to the command-line interface with the shell user account, enable privileged commands, and then restart the system with the restart system command. It can take up to two minutes for the system to restart.
	- Press the power button once without holding, wait a few minutes for the system to shut down, and then press the power button again to restart the appliance.
	- Press and hold the power button until the appliance powers off. Then, press the power button again to restart the appliance.

**Important:** Try this method only if the previous methods are unresponsive, as a forced reboot can cause data loss.

4. When the system reboots, follow the instructions on the screen to access the Boot Manager (or press F11).

The steps vary by the hardware manufacturing release. From the Boot Manager menu, select the option for the BIOS boot menu.

5. Depending on your rescue media type, select to boot from either DVD ROM or USB.

**Important:** Do not select to boot from the NIC, hard drive, or UEFI (EDA 1200 only).

# **Reset the ExtraHop system to factory defaults**

To install a copy of the ExtraHop system firmware and remove all existing data and license information, you can reset the appliance to factory defaults.

You can reset the system to factory defaults from the rescue media interface.

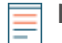

**Note:** You can restore only physical ExtraHop packetstores to factory defaults. Virtual ExtraHop packetstores must be redeployed after reset.

- 1. From the Select Menu Option screen, select **ExtraHop System Factory Reset** and press ENTER.
- 2. Select **Yes** at the prompt to confirm that all data will be deleted and press ENTER.
- 3. Optional: If you want to destroy all data on the disks, you can perform a secure wipe of the ExtraHop system by selecting **Yes** and pressing ENTER. A secure wipe can take several hours to complete. Otherwise, select **No**.

**Important:** If your appliance supports instant secure erase, this process begins automatically. This method does not require user confirmation and completes much faster.

4. When the installation is complete, select **Reboot** and press ENTER to restart the system.

The system reboots, initializes the system hardware, and then launches the ExtraHop firmware.

#### **Next steps**

Configure the system settings according to the [deployment guide](https://docs.extrahop.com/25.2/deploy)  $\mathbb E$  for your specific hardware.

# **Reset the ExtraHop administrator password**

If you have forgotten your ExtraHop password for the Administration settings, you can reset the password to the system default. Then, you can log in to the Administration settings on the ExtraHop system with the default password and change the default password to a secure password.

#### **Before you begin**

Before completing these steps, return to the BIOS Boot Manager and select the option to boot from the rescue media.

You can reset the administrator password from the rescue media interface.

- 1. From the Select Menu Option screen, select **Wipe/Reset Menu**, and then press ENTER.
- 2. Select **Reset Password** and press ENTER.
- 3. At the prompt to apply the change, press ENTER.
- 4. Select **Return to Main** and press ENTER.
- 5. Select **Reboot** and press ENTER.
- 6. Select **Yes** and press ENTER.
- 7. Return to the BIOS Boot Manager and select the option to boot from the system disk.

# **Perform a secure delete of all system data**

You can permanently remove all of the data and customizations from your ExtraHop appliance. Select this option if you plan on disconnecting the ExtraHop appliance and want to securely remove all of your data.

You can securely delete data from your appliance from the rescue media interface.

**Important:** The 1-pass wipe options can take up to 24 hours to complete; the 3-pass option can take several weeks.

- 1. From the Select Menu Option screen, select **Wipe/Reset Menu**.
- 2. Select one of the following options:
	- Select **Run Secure Internal Wipe** and select **OK**. This option erases only the internal drives in the appliance.
	- For ExtraHop packetstores with attached extended storage units (ESU), select **Run Secure ESU Wipe**, and then select **OK**. This option erases the drives only in attached ESUs.
- 3. Select the wipe pattern from the following options:

**Option Description**

**1-pass Quick Fill with 0x00** Writes zeros to every sector of every disk on the appliance.

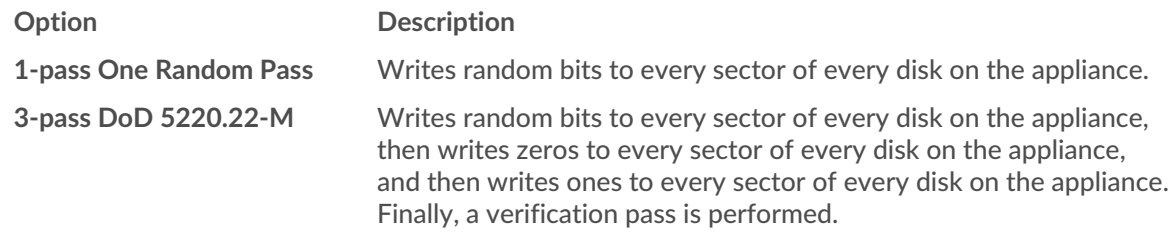

#### 4. Select **OK** and press ENTER.

The system reboots, initializes the system hardware, and then launches the ExtraHop firmware.

# **Repair the file system**

You can check the file system for errors and replace the existing firmware on the appliance with the version of the firmware that is on the rescue media. This option removes your data and any customizations.

You can repair the file system from the rescue media interface.

**A** Warning: This procedure removes your data and any customizations.

- 1. From the Select Menu Option screen, select **Repair File System**, and then press ENTER.
- 2. Select **Yes** at the prompt to check for file system errors and press ENTER.

The system reboots, initializes the system hardware, and then launches the ExtraHop firmware.

# **Verify and restore firmware files**

If an unexpected firmware issue occurs on the appliance, it is possible to restore missing or corrupted files from the rescue media.

You can verify and restore firmware files from the rescue media interface.

- **Important:** The firmware version on the rescue media must be the same as the firmware version on the appliance being restored.
- 1. From the Select Menu Option screen, select **Verify/Restore Firmware**, and then press ENTER.
- 2. Select **Restore Missing/Corrupted Files**.
- 3. Select **YES** at the confirmation prompt and press ENTER.

# **Appendix A: Download and create rescue media**

All physical ExtraHop appliances come pre-installed with a USB drive. If you have misplaced the drive, you can download the rescue media and create a recovery CD or USB.

**Note:** If you do not have physical access to the appliance (for example, if the appliance is located in a remote data center or if it is a virtual appliance), you will not be able to attach new rescue media physically. However, you can download the latest rescue media locally and then boot into the rescue media interface through the virtual media. For more information, see [Appendix D: Boot into the rescue media interface through virtual rescue media.](#page-5-0)

## <span id="page-2-0"></span>**Download the rescue media**

If you need to manage your system with rescue media, you can create your own rescue USB drive.

- 1. Log in to the Customer Support Portal  $\mathbb{R}$ .
- 2. In the Downloads section, click **Rescue media**.
- 3. Select your appliance type.
- 4. Click **Download**.

## **Create a rescue CD**

If you need to manage your system with rescue media, you can create your own rescue CD.

- 1. [Download the rescue media.](#page-2-0)
- 2. Burn the .iso file to a CD according to the instructions for your CD-ROM.

## **Create a rescue USB drive**

If you need to manage your system with rescue media, you can create your own rescue USB drive.

- 1. [Download the rescue media.](#page-2-0)
- 2. Copy the .iso file to a USB flash drive through one of the following methods:
	- For Linux or MacOS, run the following command from a terminal:  $dd$  if= $\le$ file location> of=<location of root block device>.
	- For Windows, copy the . iso file with a third-party utility such as Rufus. In Rufus, select the option to write in DD Image mode.

# **Appendix B: Hardware tests**

Hardware tests are performed before the ExtraHop appliance has shipped and should be performed after an appliance replacement or upgrade.

## **Cable the hardware for testing**

When running hardware tests, connect cables to the network ports only when you run the NICs (Detection) or NICs (Send/Receive) hardware tests.

- 1. Connect the 10 GB ports on the same interface card to each other with a fiber optic cable.
- 2. Connect interface 1 to interface 2, and then connect interface 3 to interface 4 with Ethernet cables.

## **Run the hardware tests**

You can run hardware tests from the rescue media interface.

- 1. [Boot into the rescue media interface](#page-0-0).
- 2. From the Select Menu Option screen, select **Hardware Tests**, and then press ENTER.
- 3. From the Select Hardware Tests to Run screen, select the tests you want to run. By default, the first seven test are selected and marked with an asterisk. To select or deselect a test, highlight the test, and then press the space bar.
- 4. Select **OK** and press ENTER.
- 5. As each test completes, the page pauses to enable you to view the results. Press PAGE UP or PAGE DOWN on your keyboard to scroll through the information.
- 6. When you are finished reading the results, press any key, and then press  $Q$  on your keyboard to proceed to the next test.

## **Hardware test types**

The following table provides information about the hardware tests that are available on the ExtraHop appliance.

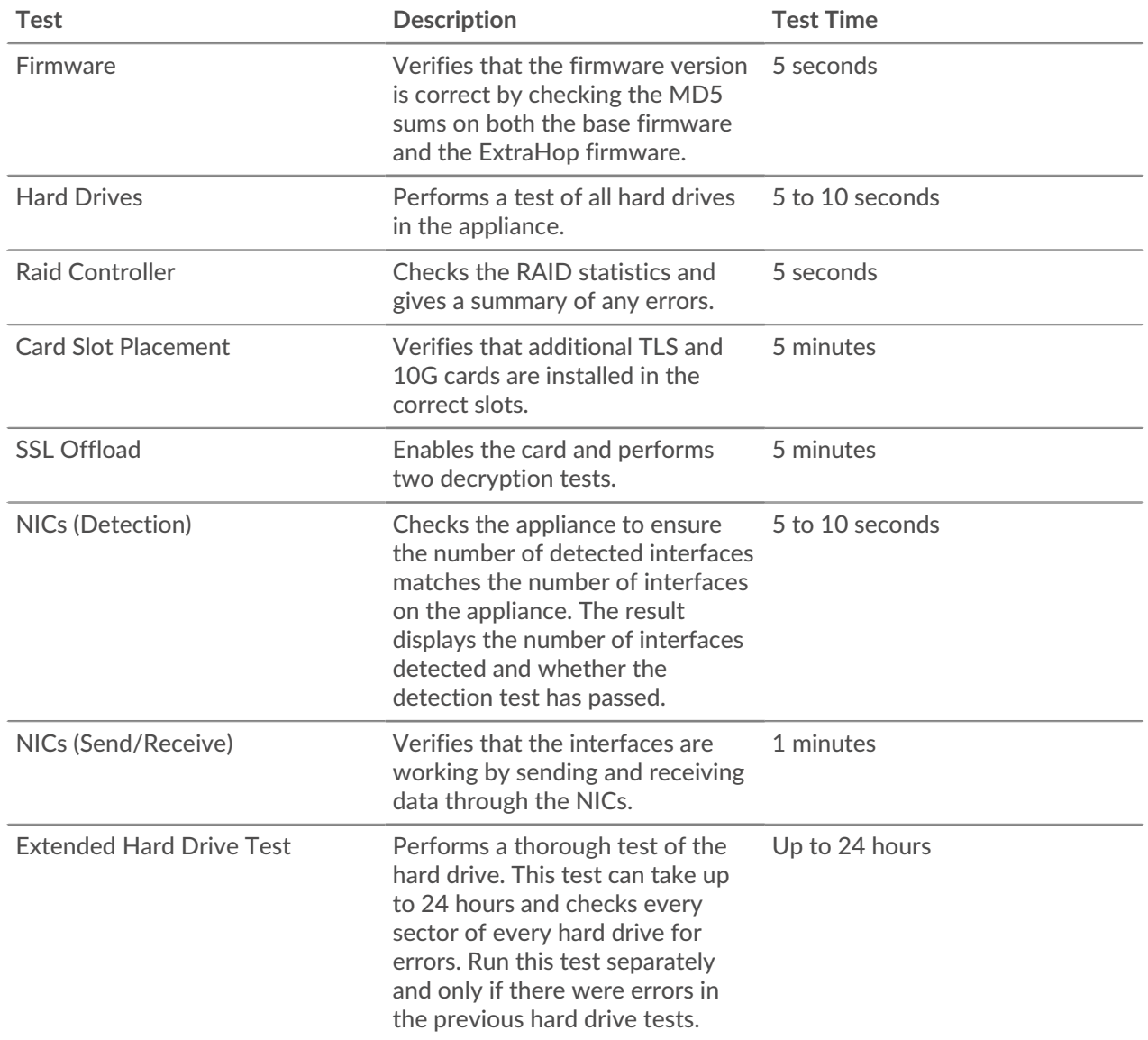

## **Interpreting hardware test results**

The following table provides information about how to resolve hardware tests failures.

If the steps in the Resolution column are unsuccessful, contact [ExtraHop Support](https://customer.extrahop.com/s/) ...

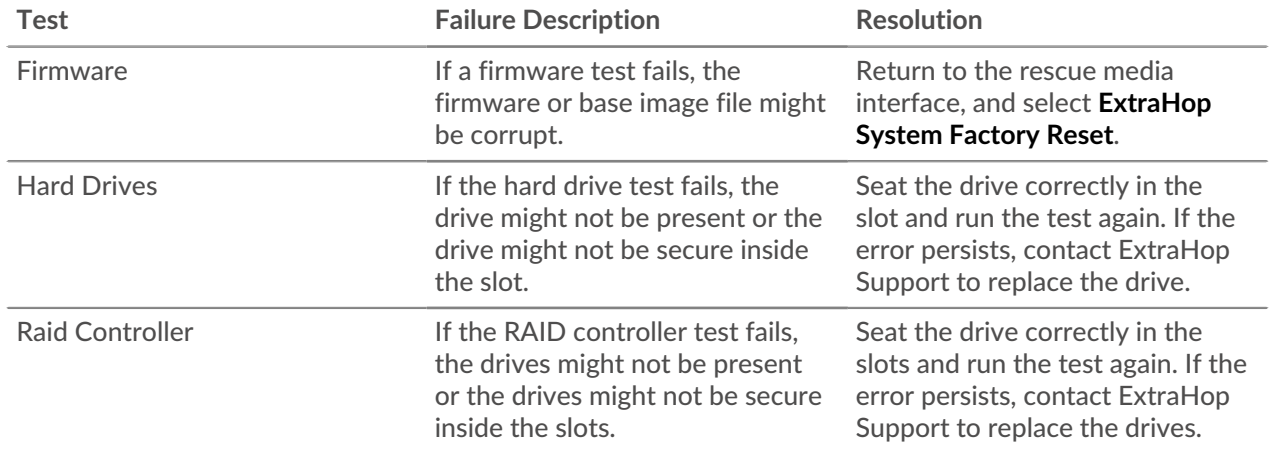

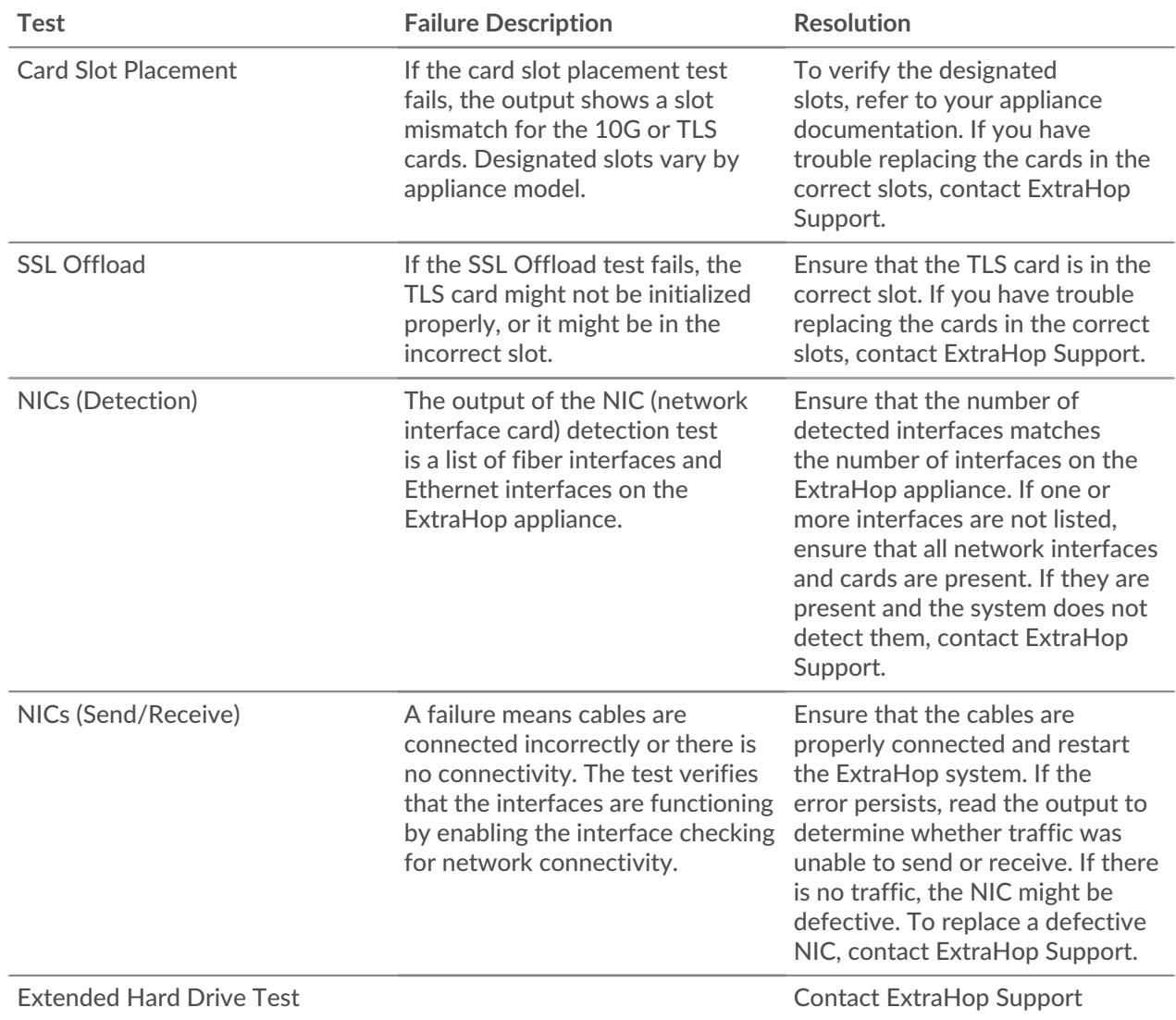

# <span id="page-5-0"></span>**Appendix D: Boot into the rescue media interface through virtual rescue media**

You can use virtual rescue media to recover or restore virtual appliances or appliances that you cannot access physically.

If you want to rescue an appliance through a later version of rescue media than what is currently attached to the appliance, you can create a new rescue CD or USB. However, if you do not have physical access to the appliance (for example, if the appliance is located in a remote data center or if it is a virtual appliance), you will not be able to attach new rescue media physically. In this case, you can download the latest rescue media locally and then boot into the rescue media interface through the virtual media.

## 1. [Download the rescue media.](#page-2-0)

## 2. Click **Launch Virtual Console**.

For information about connecting to the iDRAC virtual console, see the [Configure the iDRAC Remote](https://docs.extrahop.com/25.2/configure-i-drac/) [Access Console](https://docs.extrahop.com/25.2/configure-i-drac/) L' guide.

## 3. Click **Connect Virtual Media**.

- 4. In the Map CD/DVD section, click **Choose File**.
- 5. Browse to the directory to which you downloaded the rescue media, select the .iso file, and then click **Open**.
- 6. Click **Map Device** and click **Close**.
- 7. Click **Boot**.
- 8. In the Boot Controls window, select **Virtual CD/DVD/ISO**, and then click **Yes** to confirm.
- 9. Click **Power**.
- 10. In the Power Controls window, click **Power Cycle System (cold boot)**, and then click **Yes** to confirm. Wait for the appliance to reboot. Do not close the console window or the appliance might not boot correctly.
- 11. On the rescue media interface, select **ExtraHop Rescue Media** and press ENTER.

The Select Menu Option screen displays.